### **HP LaserJet Multifunction**

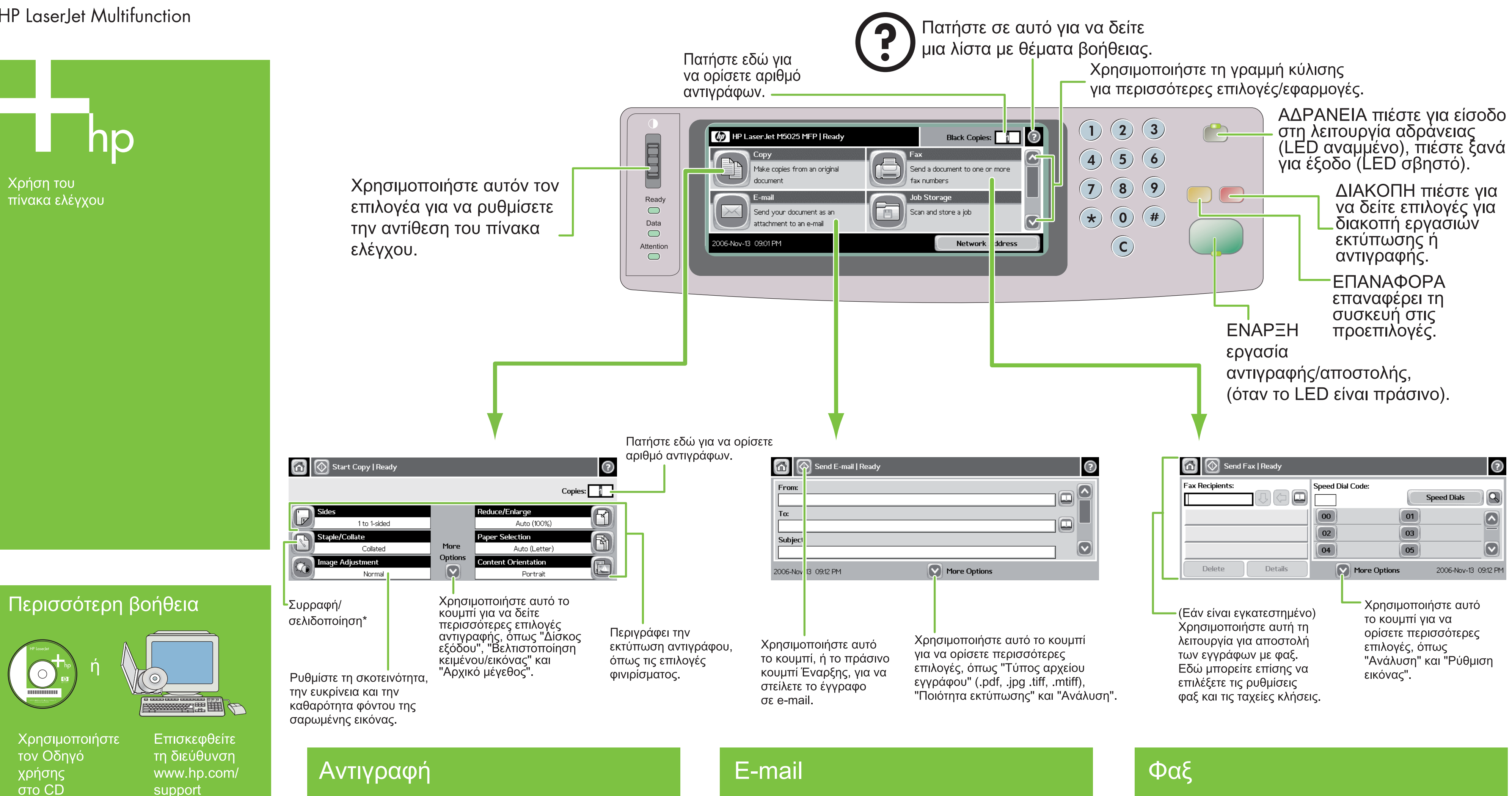

#### Απλή αντιγραφή

1. Τοποθετήστε το πρωτότυπο στον επίπεδο σαρωτή ή στον αυτόματο τροφοδότη εγγράφων με την όψη προς τα επάνω και πατήστε το κουμπί Έναρξης.

Προηγμένη αντιγραφή

- Τοποθετήστε το πρωτότυπο στον επίπεδο σαρωτή ή στον αυτόματο τροφοδότη εγγράφων με την όψη προς τα επάνω.
- 2. Επιλέξτε "Αντιγραφή".
- 3. Αλλάξτε τις άλλες ρυθμίσεις επιλέγοντας "Περισσότερες επιλογές".
- 4. Πατήστε το πλήκτρο Έναρξης ή επιλέξτε "Έναρξη αντιγραφής".

\* Η συρραφή είναι διαθέσιμη εάν έχει τοποθετηθεί η μονάδα συρραφής

- 1. Τοποθετήστε το πρωτότυπο στον επίπεδο σαρωτή ή στον αυτόματο τροφοδότη εγγράφων με την όψη προς τα επάνω.
- 2. Επιλέξτε E-mail.
- 3. Εάν ζητηθεί, πληκτρολογήστε το όνομα χρήστη και τον κωσικο προσρασης.
- 4. Συμπληρώστε τα υπόλοιπα πεδία, όπως: "Προς:", "Από:" και "Θέμα."
- 5. Αλλάξτε τις άλλες ρυθμίσεις επιλέγοντας "Περισσότερες επιλογές", ή χρησιμοποιήστε τις προεπιλεγμένες ρυθμίσεις.
- 6. Πατήστε το πλήκτρο Έναρξης ή επιλέξτε "Αποστολή E-mail".

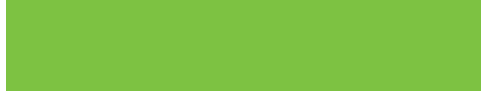

2006 Hewlett-Packard Development Company, L.P.

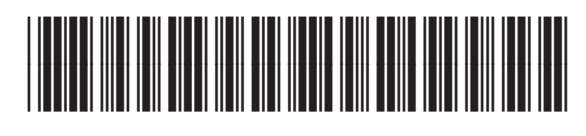

Op

- 1. Τοποθετήστε το πρωτότυπο στον επίπεδο σαρωτή ή στον αυτόματο τροφοδότη εγγράφων με την όψη προς τα επάνω.
- 2. Επιλέξτε ΦΑΞ.
- 3. Αλλάξτε τις άλλες ρυθμίσεις επιλέγοντας <u>"Περισσότερες επιλογες".</u>
- 4. Χρησιμοποιήστε το πληκτρολόγιο για να πληκτρολογήσετε τον αριθμό τηλεφώνου.
- 5. Πατήστε το πλήκτρο Έναρξης ή επιλέξτε "Αποστολή φαξ".

### **HP LaserJet Multifunction**

10

Kontrol

panelini kullanma

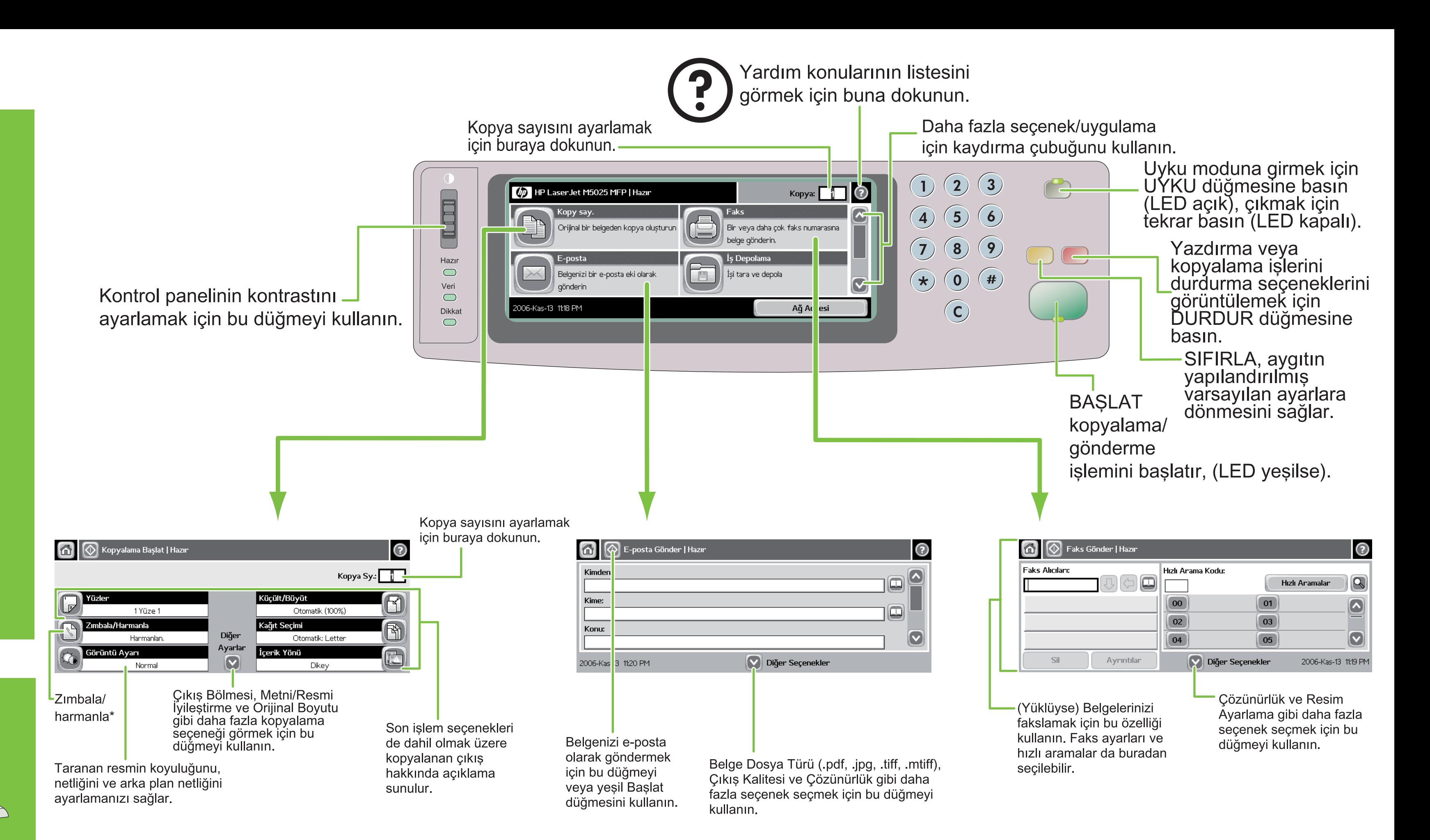

Daha fazla yardım

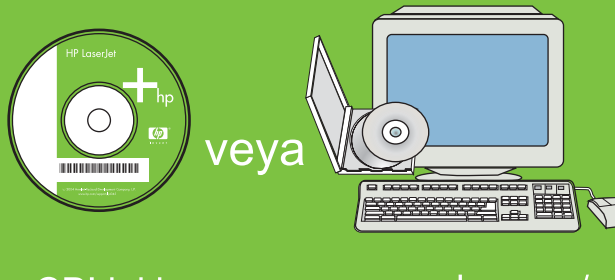

**CD'deki** Kullanım Kılavuzu'na bakın

www.hp.com/ support adresini ziyaret edin

© 2006 Hewlett-Packard Development Company, L.P.

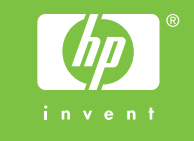

Kopyalama

#### **Basit Kopyalama**

- 1. Orijinali masaüstü tarayıcıya veya yüzü yukarı bakacak şekilde OBB'ye yerleştirin; Başlat düğmesine basın.
- Gelişmiş Kopyalama
- 1. Orijinali masaüstü tarayıcıya veya yüzü yukarı bakacak şekilde OBB'ye yerleştirin.
- 2. Kopyala'ya dokunun.
- 3. Diğer Seçenekler'e dokunarak diğer ayarları değiştirin.
- 4. Başlat düğmesine basın veya Kopyalama Başlat'a dokunun.

\* Takılmışsa zımba kullanılabilir

## E-posta

- bakacak şekilde OBB'ye yerleştirin.
- 2. E-posta'ya dokunun.
- 3. İstenirse kullanıcı adınızı ve parolanızı yazın. 4. Kalan alanları doldurun, örn:
- Kime:, Kimden: ve Konu:
- 5. Diğer Seçenekler'e dokunarak diğer ayarları değiştirin veya varsayılan ayarları kullanın.
- dokunun.

# 1. Orijinali masaüstü tarayıcıya veya yüzü yukarı

- 
- 
- 6. Başlat düğmesine basın veya E-posta Gönder'e

### **Faks**

- 1. Orijinali masaüstü tarayıcıya veya yüzü yukarı bakacak şekilde OBB'ye yerleştirin.
- 2. FAKS' a dokunun.
- 3. Diğer Seçenekler'e dokunarak diğer ayarları değiştirin.
- . Telefon numarasını yazmak için klavyeyi kullanın.
- 5. Başlat düğmesine basın veya Faks Gönder'e dokunun.

www.hp.com/go/useMyMFP